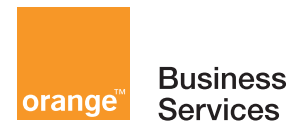

# **8082 My IC Phone e-diatonis CE/S/M/L User's manual**

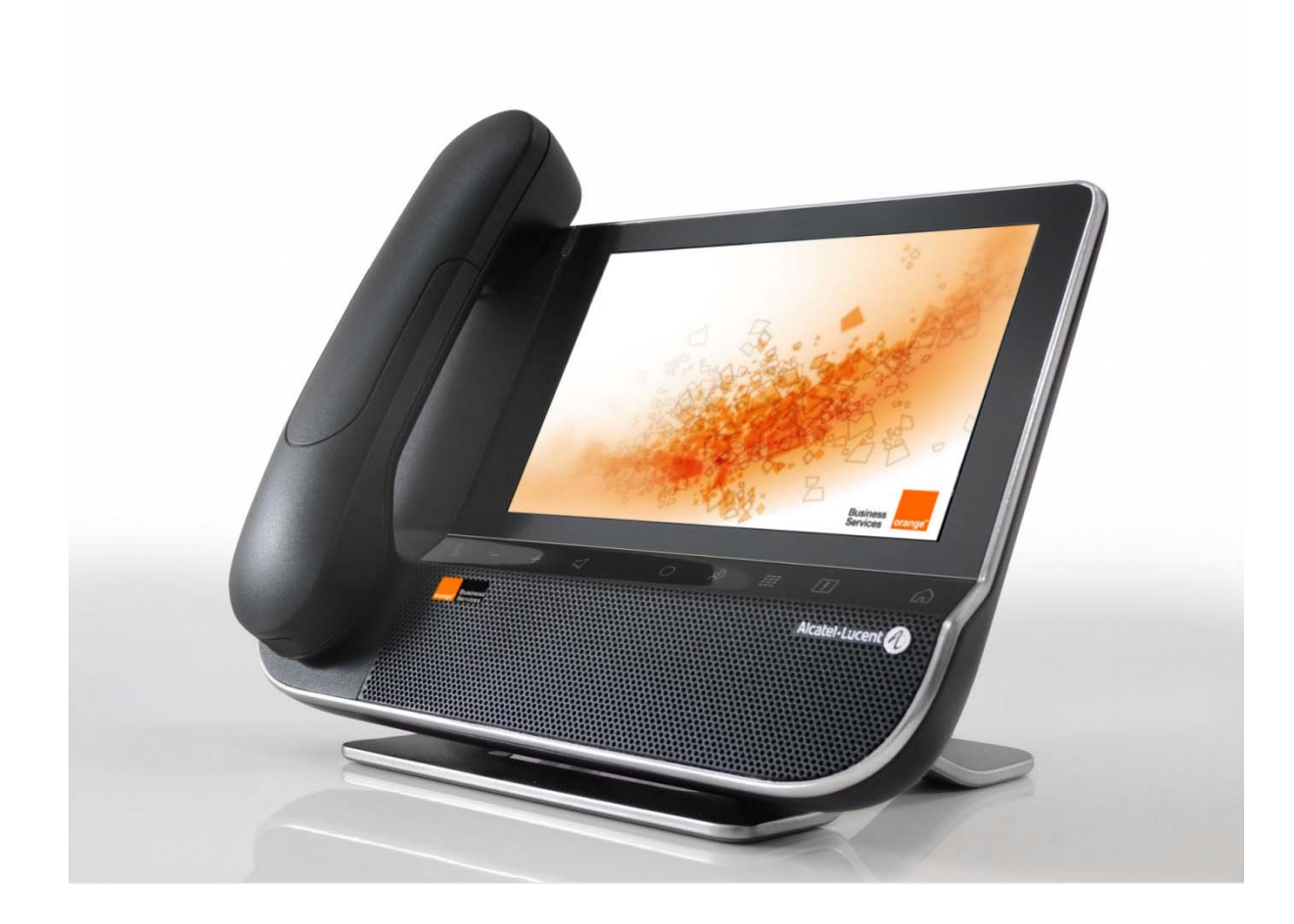

 $\overline{\mathcal{L}}$ 

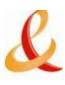

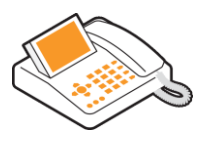

Recommendations on the management of password (or personal code) of your phone: When connected to an external public network your e-diatonis IPBX can be subject to malicious attacks.

A simple way of protecting against attack is to change your passwords regularly as you do for your PCs.

Here are a few tips on choosing your password, called "personal code" (6 digits on your phone) :

- Do not use a too easy password (ex. 123456, 302010 ...)
- Take a different password for each application
- Your password is personal and should remain confidential, not disclose it to anyone else
- Never write down your password. The first thing an attacker will do is rummage through your belongings – check your diary, look under your monitor and keyboard, sift through your garbage, etc.

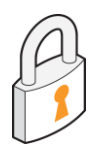

Your phone is now correctly secure and the fraud risks are minimized.

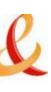

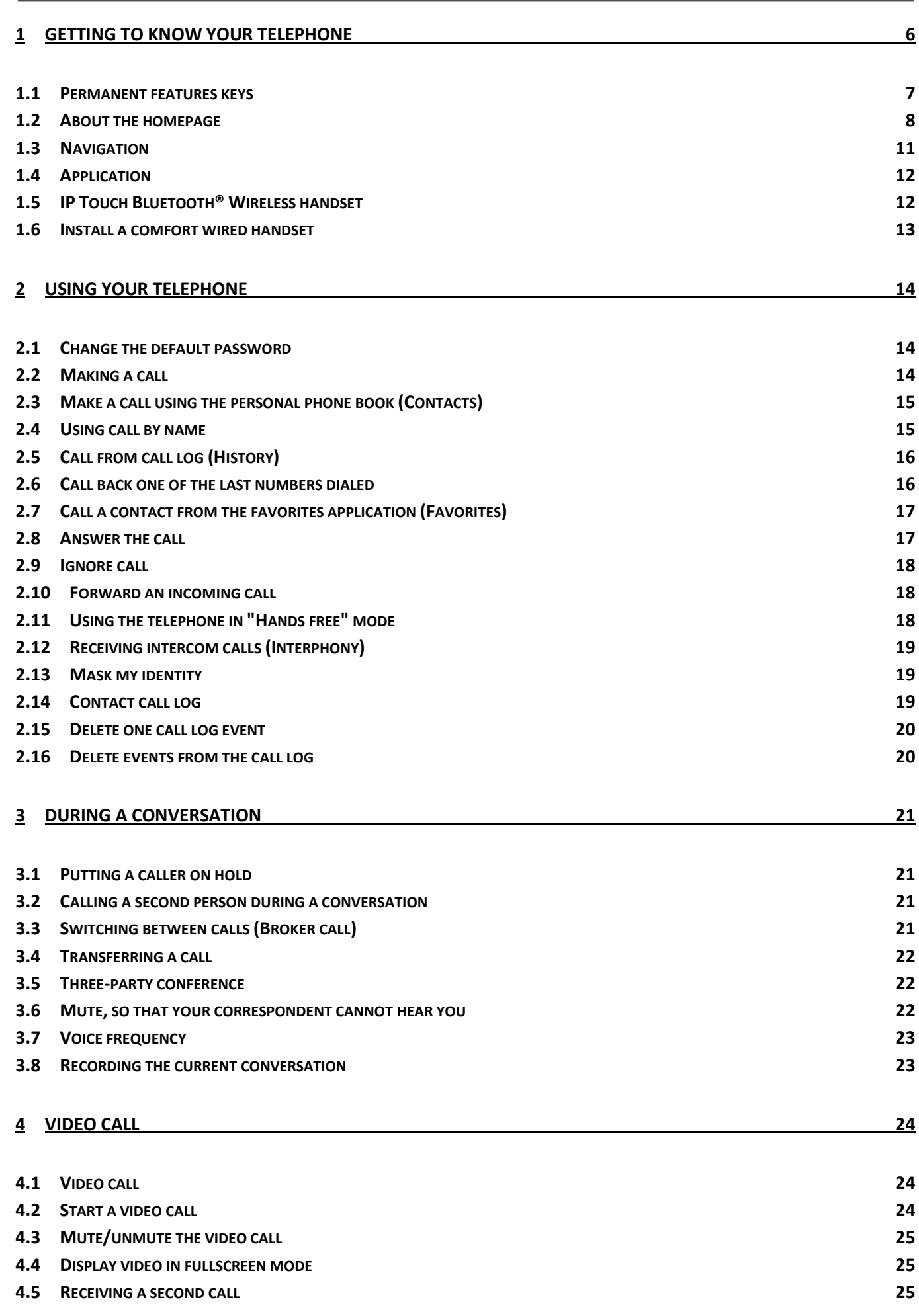

# $\mathbf{\ell}$

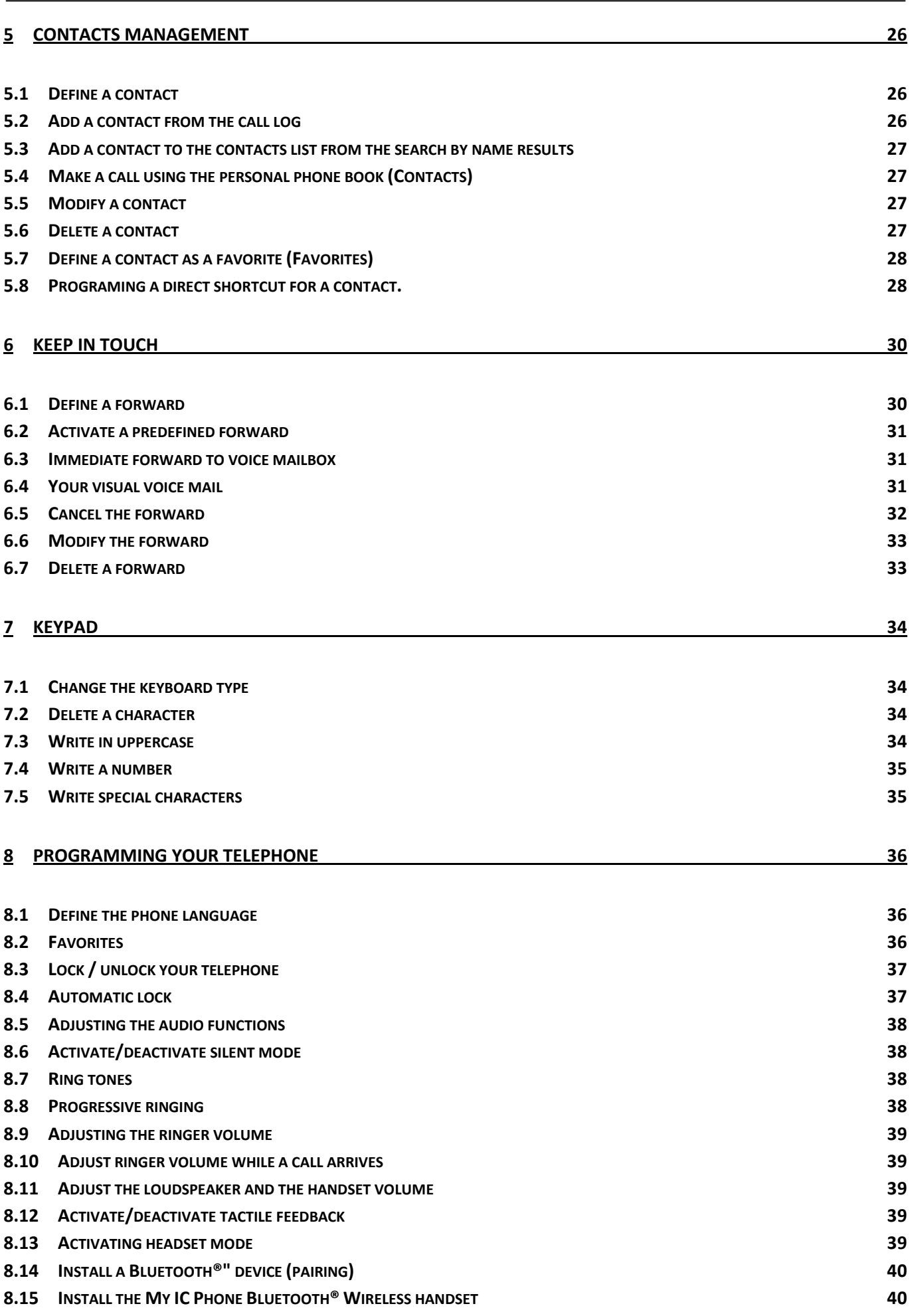

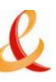

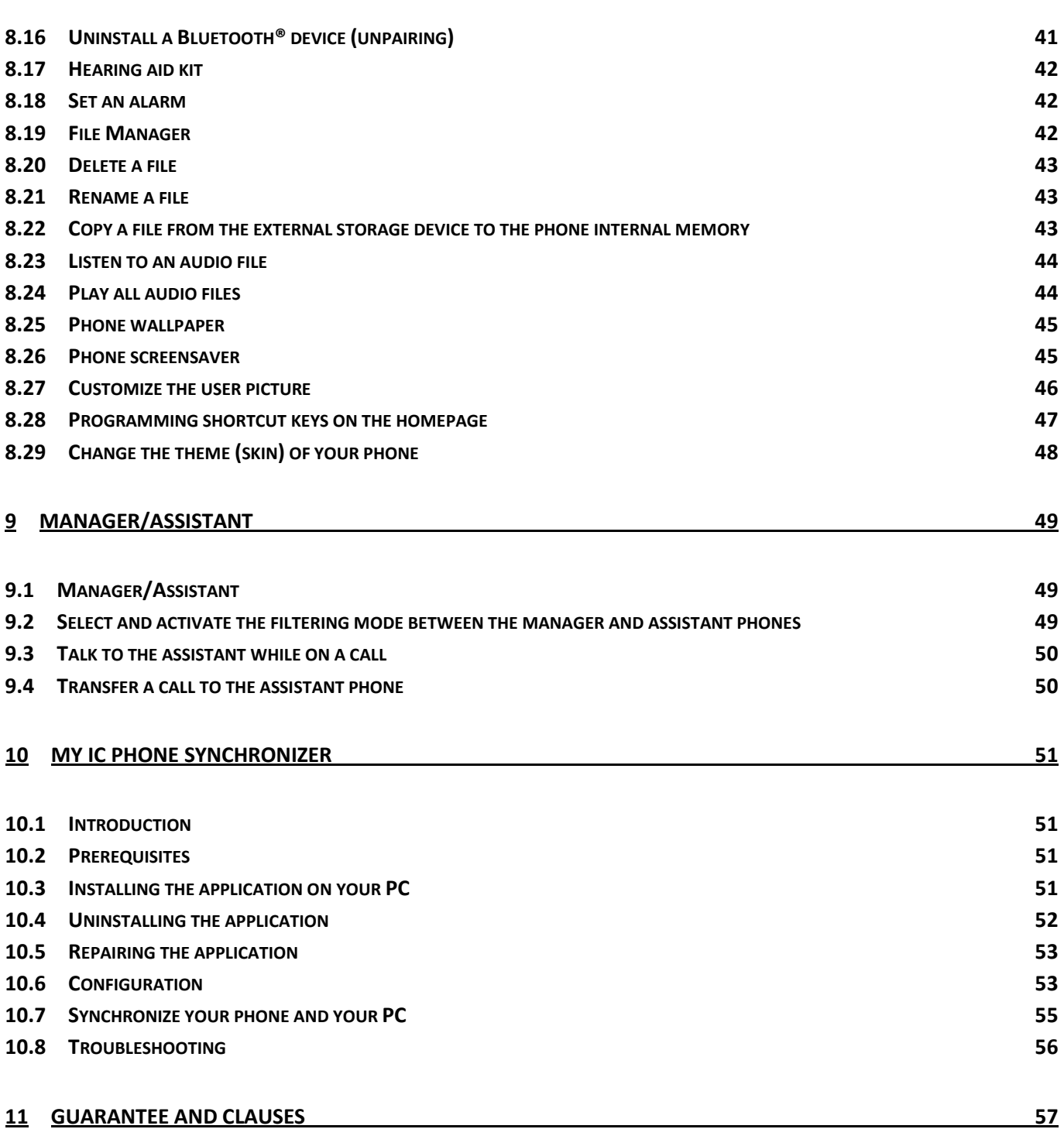

# <span id="page-5-0"></span>Getting to know your telephone

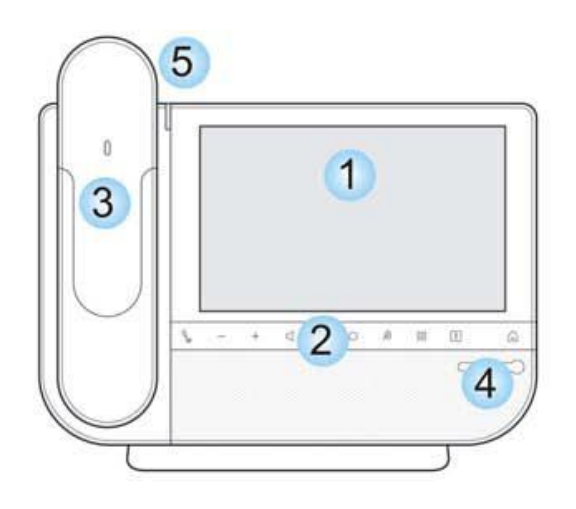

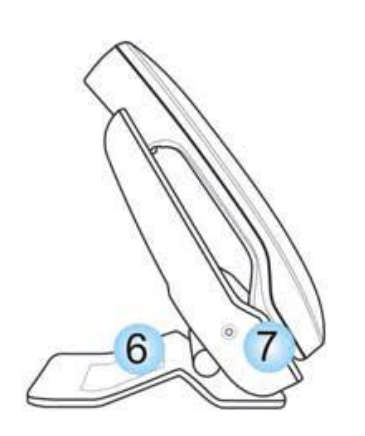

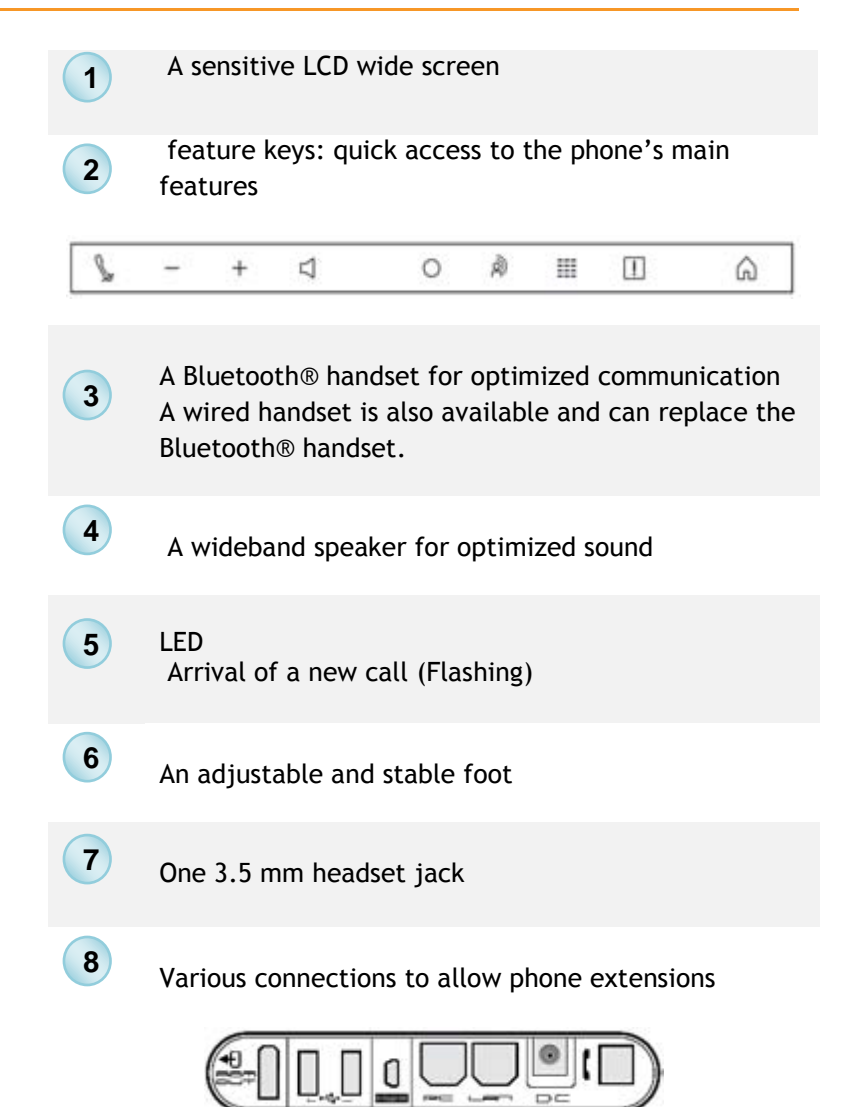

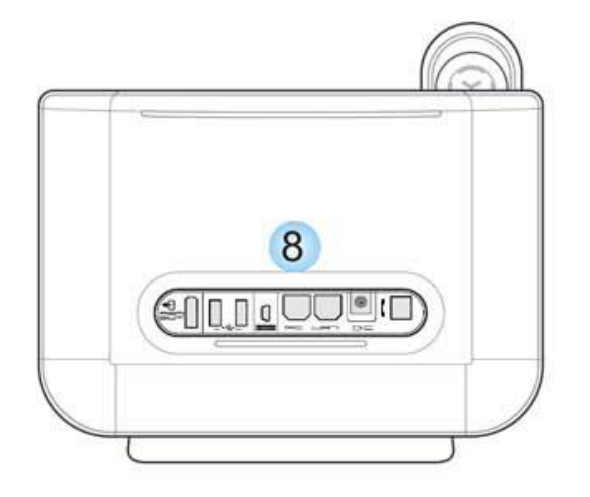

- Add-on module connector (SATA type).
- 2 USB connectors for video or USB storage device
- 1 mini-USB connector for a keyboard (1)
- Two 10/100/1000 Mbps Ethernet connectors to enterprise network (LAN) and a PC
- One DC power jack for an external power adaptor
- 1 RJ9 connector for a corded handset (1) For future use

### <span id="page-6-0"></span>**1.1 Permanent features keys**

They are located just below the touch screen

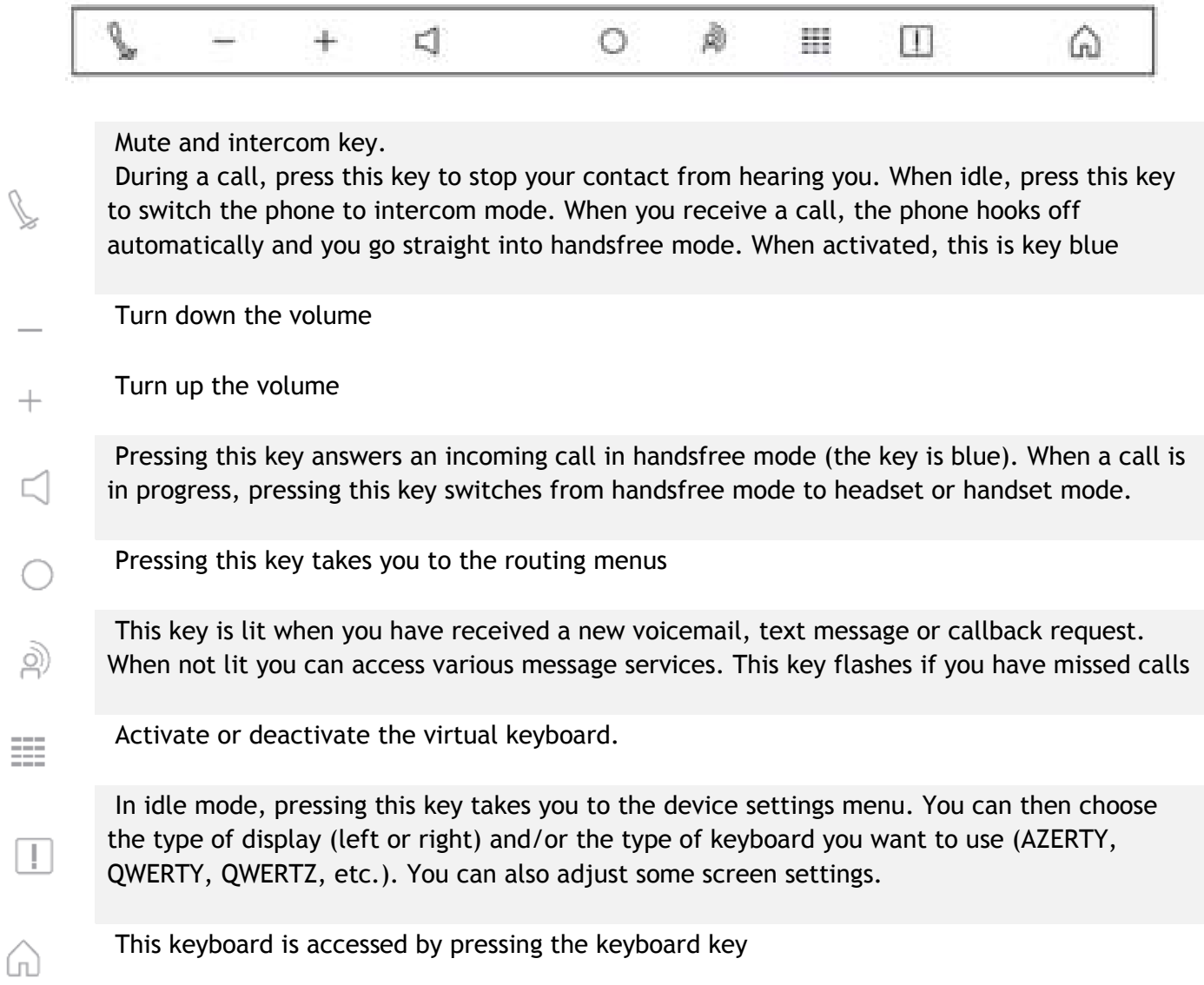

 $\boldsymbol{\ell}$ 

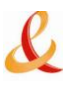

# <span id="page-7-0"></span>**1.2 About the homepage**

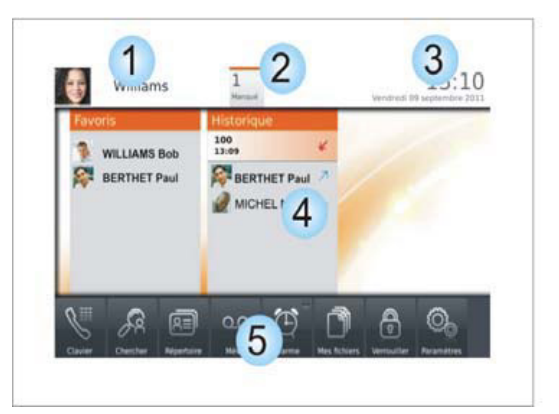

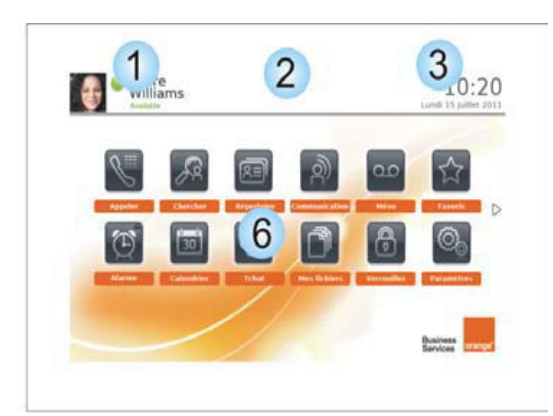

Homepage in advanced mode Homepage in standard mode

#### **Personal area**

This area displays information about the user's phone and its configuration, including last name, first name, number, avatar, and routing.

*Routing profile* Access programming and configuration of routing profiles

#### *User*

*Information* Information about the user

*Video* Pressing on this menu item starts the self video on your phone. You can then check that your video camera is working correctly.

Select this area to access the user parameters and status of the phone

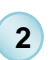

**1**

Notifications area

In idle state:

This area displays information on the latest phone events, such as missed calls and voice messages.

During a call:

Call status (ongoing, on hold, incoming call) is shown in this area. Pressing this area during a call takes you back to the call screen.

#### Call status

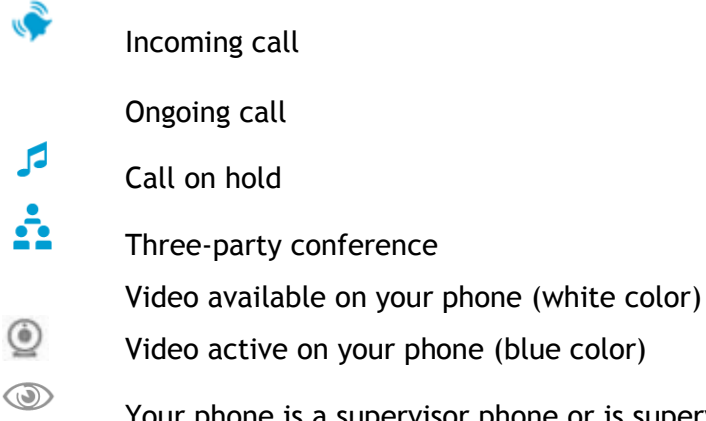

e is a supervisor phone or is supervised.

phone (blue color)

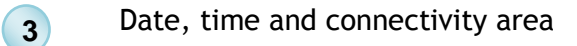

This area displays time, date, connectivity and customization information (wake-up on, intercom mode on).

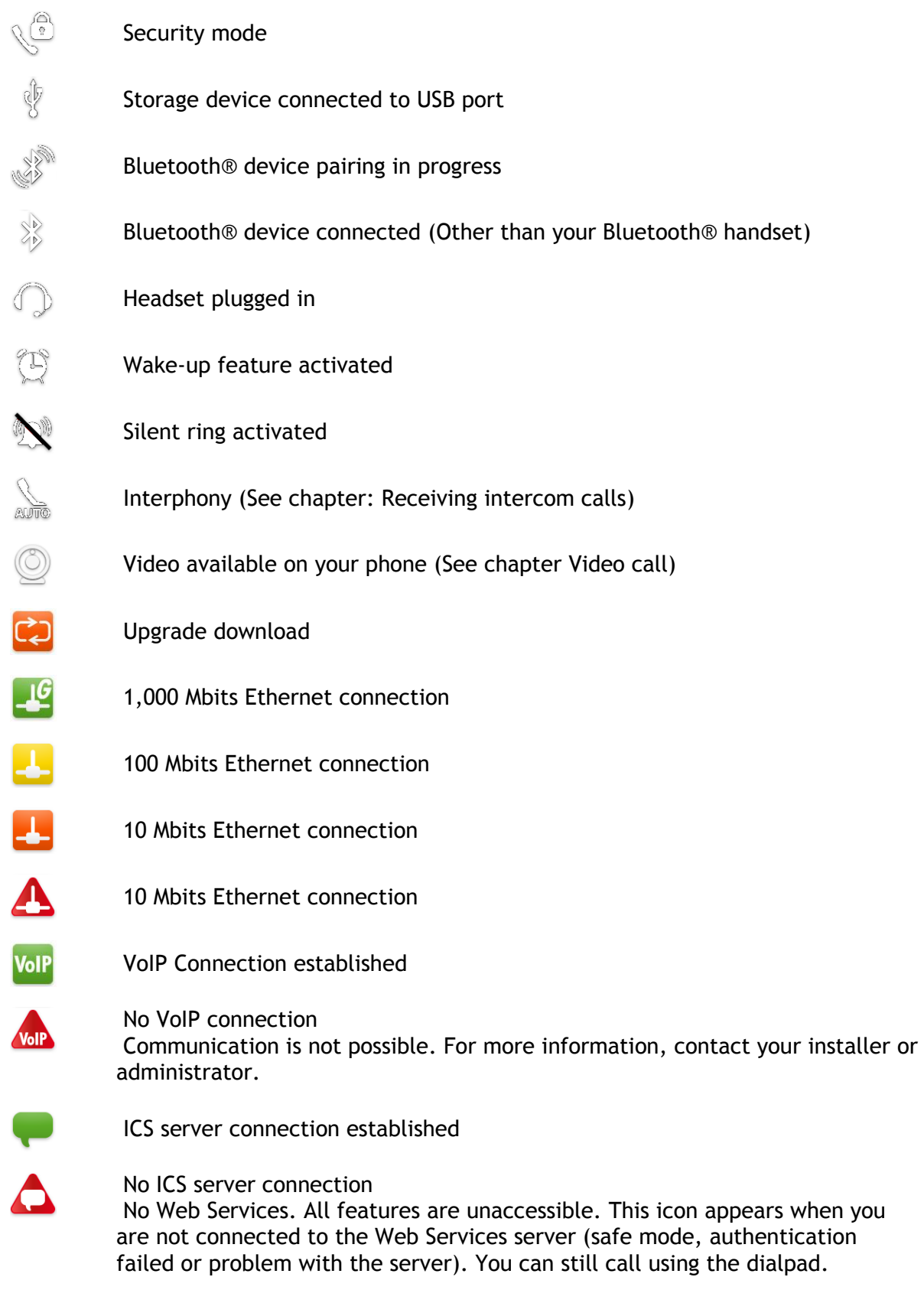

Make sure your password is correct.

- **•** Press your information area in the top left corner of the screen  $\overline{O}$
- *User Information*
- *Login*
- Enter your password

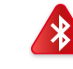

**5**

**4**

Bluetooth® device not connected

#### **Active area**

This area is reserved for running applications and for previews of applications selected by the user.

When you start an application, it is displayed in the active zone. If no application has been launched, the active zone displays the application previews that you have preset on the homepage. One application preview allows you to view this application information and easily access it.

Applications that can be previewed are:: History , Favorites , Manager/Assistant.

### **Add or delete an application in the active area**

- *Settings Application*
- Select the application that you want to add to the homepage or delete from the homepage
- Activate or deactivate preview of the application (yes or no)
- **Co.** Back to homepage

**Applications bar** (Homepage in advanced mode)

This area allows access to all set applications and to different features of the running application

**Applications area** (Homepage in standard mode) **6**

> You can access your phone applications from this area. Press the application button to access the application. Programmable keys are available in this mode. Once you run an application, the display is the same as the preview mode display.

# **1.3 Navigation**

### <span id="page-10-0"></span>► **Homepage**

The phone set homepage can be viewed in standard or advanced mode.

 Scroll your finger up or down to get the page or menus scrolling vertically (in advanced mode), or scroll right or left to get the page scrolling horizontally. (in standard mode only).

Laure<br>Williams

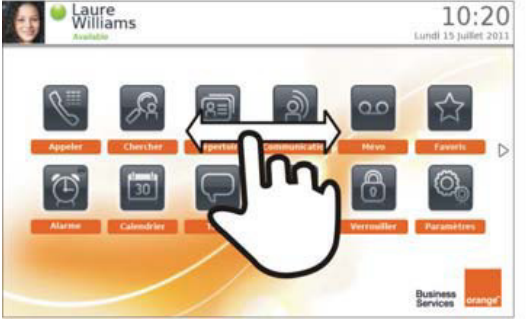

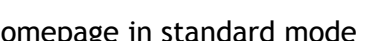

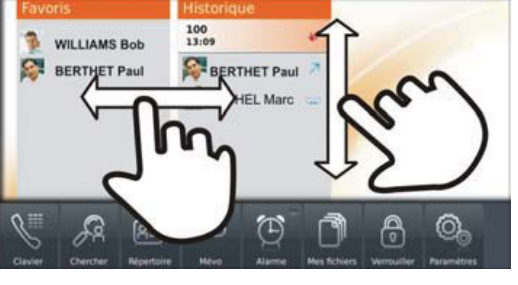

 $\overline{1}$ 

 $13:10$ 

Homepage in standard mode<br>
Homepage in standard mode

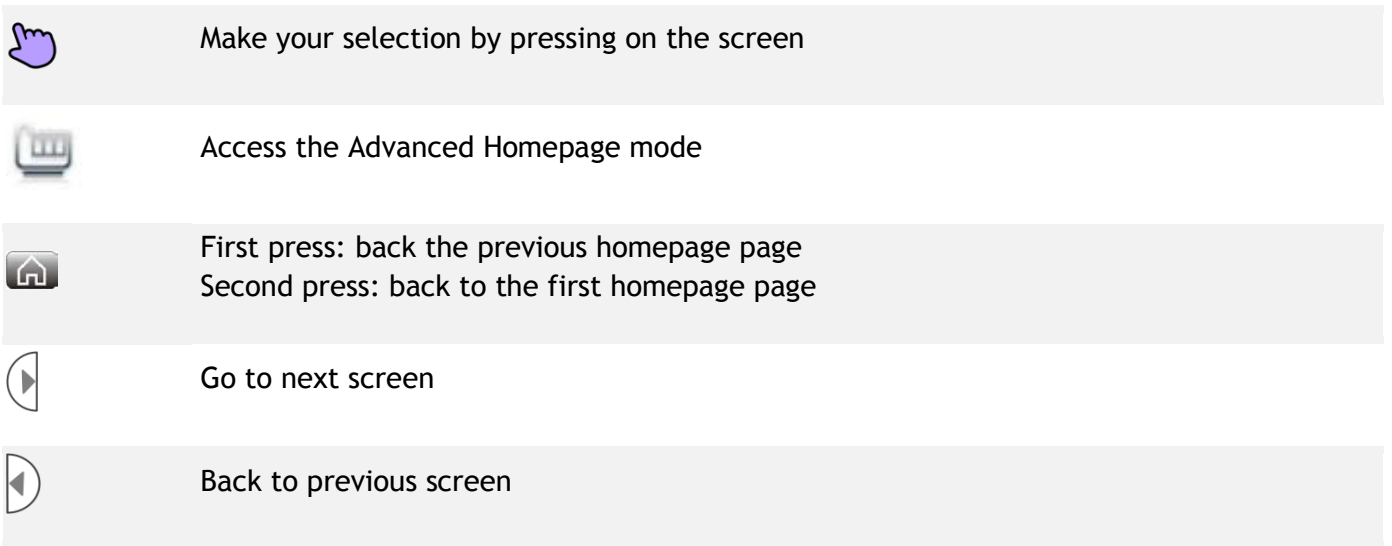

 In standard mode only, you can have up to 6 pages. In standard mode, homepages are for applications and progmmable keys. Two types of icons are displayed at the bottom of the page:

- Symbolizes the first page (Homepage) ⋒
- Symbolizes extra pages (empty circle) When this icon is full, it means that you are ∩ currently viewing the page. This helps you to know which page you are on when navigating through the different pages.

# <span id="page-11-0"></span>**1.4 Application**

 The homepage in standard mode and the applications bar on the homepage in advanced mode allow you to access the phone applications.

Scroll through the application area pages (standard mode) or the application bar (advanced mode) to find the application you want.

Press the application button to access to the application

# <span id="page-11-1"></span>**1.5 IP Touch Bluetooth® Wireless handset If-hook/On-hook: press this key to take or** terminate a call **& Bluetooth**\* Volume/Mute: LED Short successive presses to change the handset volume level (3 levels) Long press to activate or deactivate mute Location of the battery mode

 If the Bluetooth® handset is on its base, you do not need to press the Off-hook/On-hook key to take or terminate the call. Just off-hook/on-hook the Bluetooth® handset.

### ► **LED**

- Off: operating normally
- Blinking green: in communication
- Green steady: handset charging
- Orange flashing: battery charge low or handset outside coverage zone
- Orange steady: malfunction

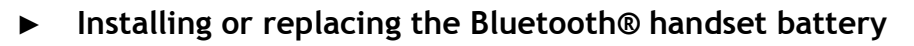

- Lift up the battery cover
- $\circled{2}$ Slide out the battery holding part

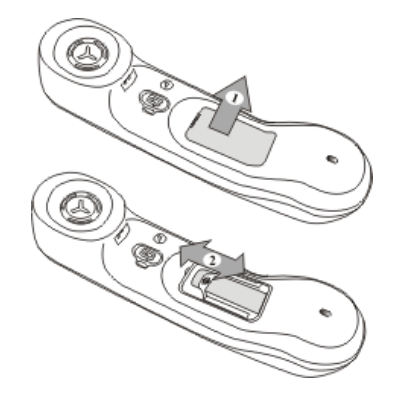

The battery recharges when the Bluetooth® handset is on its base.

 If the Bluetooth® handset is on its base, you do not need to press the Off-hook/On-hook key to take or terminate the call. Just off-hook/on-hook the Bluetooth® handset.

### <span id="page-12-0"></span>**1.6 Install a comfort wired handset**

You can install a wired handset in place of the My IC Phone Bluetooth® Wireless Handset.

- Plug-in the wired handset to the appropriate connector (refer to phone description).
- Switch off the My IC Phone Bluetooth® Wireless Handset (long press on the On/Off hook key until you hear two distinct tones)

# <span id="page-13-0"></span>2 Using your telephone

### <span id="page-13-1"></span>**2.1 Change the default password**

To access all your phone's features you need to replace the default password with a new password.

- Use one of the following:
	- o Press the User services key
	- o Press your information area in the top left corner of the screen *User Information*
- *Login*
- Enter the default password (151515)
- Enter the new password Your password has 6 digits. A weak personal code with 6 identical digits (000000, 111111, etc.) or a simple sequence of 6 digits (012345, 123456, etc.) will be rejected by the system.
- Confirm the new password
- *Ok*

After a system upgrade, the password may still have only 4 digits. For security reasons, we recommend you use a password with 6 digits. Contact your installer for more information.

### **2.2 Making a call**

- <span id="page-13-2"></span> Use one of the following:
	- o Dial directly the number for your call
	- $\circ$  Lift the receiver  $\prime$  Enter the destination number
	- o **Propess** the on-hook/off-hook key of the Bluetooth® device (IP Touch Bluetooth® Wireless handset)  $\overline{\phantom{a}}$  Dial the destination number

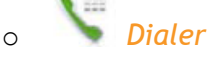

- $\circ$   $\overline{\phantom{a}}$  Hands free > Dial the destination number
- o Programmed line key
- $\circ$   $\equiv$  Search by name (you can also access the search by name feature via the alphapad)
- *Call*

To make an external call, dial the outside line access code before dialing your contact number The default outside-line access code is usually 0. However, please check this code with your installer.

The picture of your correspondent can appear on the phone only if a picture was initially copied in the set memory and associated to your contact (See: Define a contact).

### **End the call**

- Use one of the following:
	- o Hang up the handset

$$
\circ \stackrel{\downarrow}{\longrightarrow} \text{End call}
$$

o On-hook key on the Bluetooth® handset

# <span id="page-14-0"></span>**2.3 Make a call using the personal phone book (Contacts)**

- $\sqrt{\frac{S}{S}}$  Select the application  *Contacts*
- **Select the contact to call <b>)** Information regarding your contact is displayed on the screen
	- Press the call icon to call your contact

If there are several numbers for the same contact, select the desired number

# <span id="page-14-1"></span>**2.4 Using call by name**

- *Search*
- Enter the first letters of your contact name
- *Ok* » The names of contacts matching your search criteria are automatically displayed on the screen
- Call your contact by choosing him/her in the list
- $B =$  If you wish you can also display your contact complete file

Depending on the configuration (external LDAP server may be available in your company for the contacts management, and/or you may have configured manually some contacts in your set), the system can display a picture of your correspondent when you do a search by name. When calling the correspondent, a picture will be displayed only if the contact is part of your list of contacts and if a picture was initially copied in the set memory and associated to your contact (See: Define a contact).

# <span id="page-15-0"></span>**2.5 Call from call log (History)**

 All incoming, outgoing, missed or unanswered calls are displayed in the call log. You can call back from your phone call log.

Select the application

### *History*

 The history application shows two tabs, listing new phone events such as missed calls, and older phone events.

 $\mathfrak{L}$  New

All new missed incoming call events

 *History* 

All events

- Select the appropriate tab.
- Select the contact to call
- *Callback*

If there are several numbers for the same contact, select the desired number.

You can also access the feature by selecting the application preview History

Refer to chapter: " Define a contact as a favorite "

# <span id="page-15-1"></span>**2.6 Call back one of the last numbers dialed**

- $\mathsf{R}^{(1)}$  Select the application  *History*
- From the call log, select one of the last numbers dialed
	- $\lambda$  Answered outgoing call
	- $\lambda$  Unanswered outgoing call
	- *Callback*

You can also access the feature by selecting the application preview History

# <span id="page-16-0"></span>**2.7 Call a contact from the favorites application (Favorites)**

 Favorites: This application contains favorite contacts that you have selected in your personal directory.

 $\mathcal{M}$  Select the application  *Favorites* 

All contacts defined as a favorite are displayed

- Select the contact to call
- *Call*

If there are several numbers for the same contact, select the desired number.

You can also access the feature by selecting the application preview Favorites

Refer to chapter: " Define a contact as a favorite "

# <span id="page-16-1"></span>**2.8 Answer the call**

Use one of the following:

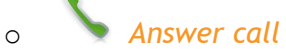

o Take the handset off the hook

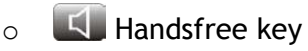

o **U**<sup>o</sup>ff-hook key on the Bluetooth® handset

The picture of your correspondent can appear on the phone only if a picture was initially copied in the set memory and associated to your contact (See: Define a contact).

### **End the call**

- Use one of the following:
	- o Hang up the handset

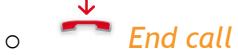

o On-hook key on the Bluetooth® handset

### <span id="page-17-0"></span>**2.9 Ignore call**

A call is received:

*Ignore* 

Your phone no longer rings but your caller still hears the ringing tone

You can still answer the call after you have ignored it

### <span id="page-17-1"></span>**2.10 Forward an incoming call**

A call is received: Your telephone rings

- ► **Forward to voicemail**
- *Deflect to VM*  The call is directly forwarded to your voice mail
- ► **Forward to another number**
- <sup>**B→B**</sup> *Deflect*
- Call the recipient of the transfer
- <span id="page-17-2"></span>The call is immediately forwarded

# **2.11 Using the telephone in "Hands free" mode**

You are in communication

- $\bullet$   $\blacksquare$  Handsfree key
- Select the desired audio mode:

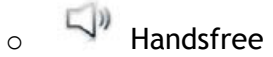

o Speaker (Group Listen)

### **To take the call back with the handset**

- Use one of the following:
	- $\circ$  Take the handset off the hook
	- o Handset

 $\circ$  U  $\bullet$  ff-hook key on the Bluetooth® handset

### **To go back to "handsfree" mode**

**Press the "handsfree" key again** You can hang-up the handset

<span id="page-18-0"></span>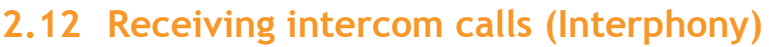

 You can answer a call without lifting the receiver. When you receive a call, you are automatically connected in hands-free mode. The identity of the caller is displayed on the screen.

### **To answer in intercom mode:**

- Select the application  *Settings*
- *Application > Telephony > Interphony*
- *Yes* / *No*
- <span id="page-18-1"></span>**Back to homepage**

### **2.13 Mask my identity**

You can hide your identity before sending your call.

- Select the application  *Settings*
- *Application > Telephony > Hide identity*
- *Yes* / *No*
- <span id="page-18-2"></span>**A** Back to homepage

# **2.14 Contact call log**

You can display the history of all calls (received calls, missed calls, and so on).

 $\mathsf{R}^{(2)}$  Select the application

### *History*

 The history application shows two tabs, listing new phone events such as missed calls, and older phone events.

- *New* 
	- All new missed incoming call events
- *History*
- All events
- Select the appropriate tab.
- Select the recipient from the call log
- Your contact's details are displayed on the screen along with the history of all his/her calls (missed calls, received calls, voicemail, etc.)

You can also access the feature by selecting the application preview History

# <span id="page-19-0"></span>**2.15 Delete one call log event**

- $\mathcal{P}_{\text{S}}^{(1)}$  Select the application  *History*
- $\mathsf{R}^{(0)}$  Select tab:  *History*
- Press the desired event
- *Delete*

You can also access the feature by selecting the application preview History

# <span id="page-19-1"></span>**2.16 Delete events from the call log**

- $\mathsf{R}^{(1)}$  Select the application  *History*
- $\mathsf{R}^{(0)}$  Select tab:  *History*
- *Delete all*
- Select the type of events to be deleted
	- o *Missed calls:* Unanswered incoming calls
	- o *Call back:* Callback requests
	- o *Other comlog entry types*
- Confirm deletion of all call log events:  *Delete*

You can also access the feature by selecting the application preview History

# <span id="page-20-0"></span>3 During a conversation

# <span id="page-20-1"></span>**3.1 Putting a caller on hold**

- You are in communication
	-
- *On hold*

Your call is placed on hold Your caller hears on-hold music or a tone until you pick the call up again.

### **Recover the correspondent on hold**

Use one of the following:

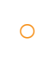

o Select the caller on hold from the call log or the notification area o *Retrieve* 

<span id="page-20-2"></span>You are back on the call with your caller

### **3.2 Calling a second person during a conversation**

- You are in communication.
- *New call*
- Call the second person

 From the dialpad you can call the second party by directly dialing the number or through the call log (history), the contacts, the search by name or the favorites features:

- o Dial the number to call
- o *Search*
- o *History*
- o *Contacts* 
	- o *Favorites*
- *Call* **D** The first call is on hold

# <span id="page-20-3"></span>**3.3 Switching between calls (Broker call)**

- You are in communication with a first correspondent A second correspondent is on hold
	- Switch from one caller to another by selecting the caller on hold in the call log
- You are in communication with the second contact: First call is automatically placed on hold

# <span id="page-21-0"></span>**3.4 Transferring a call**

During a conversation, to transfer the call to another number:

#### **You are in communication with a first correspondent**

- Call the recipient of the transfer (Refer to chapter: Calling a second person during a conversation)
- If the number receiving the transfer answers:
	- *Transfer*
- The two correspondents are connected

You can also transfer your call immediately, without having to wait for your contact to answer.

 **You are in communication with a first correspondent. A second correspondent is on hold.** 

- You want to connect the first caller with the second.
- *Transfer*
- The two correspondents are connected

### <span id="page-21-1"></span>**3.5 Three-party conference**

- You are in communication with a first correspondent. A second correspondent is on hold.
- *Conference*
- You are in conference mode

### **To end the conference**

- Use one of the following:
	- o *End conf* Confirm
	- o Hang up the handset

### <span id="page-21-2"></span>**3.6 Mute, so that your correspondent cannot hear you**

During the call, you do not wish your correspondent to hear you.

- Use one of the following:
	- o Press your phone Mute key

**Mute mode is activated (The key is blue)** Your caller can no longer hear you

**Press the key again to go back to normal mode** 

o Long press on the Mute key of the My IC Phone Bluetooth® Wireless handset Press the key again to go back to normal mode

# <span id="page-22-0"></span>**3.7 Voice frequency**

 During a conversation you sometimes have to send DTMF signals, such as with a voice server, an automated attendant or a remotely consulted answering machine.

Use one of the following:

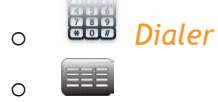

Enter the requested codes

Depending on the system configuration, the DTMF can be activated by default. For more information, contact your installer or administrator.

If DTMF is not activated by default on your system:

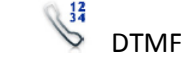

Use one of the following:

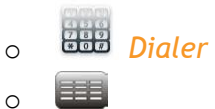

Enter the requested codes

### <span id="page-22-1"></span>**3.8 Recording the current conversation**

When you are on a call with one or more correspondents, you can record the conversation.

To record the conversation during communication:

- *Record* **)** Recording in progress...
- You can pause, resume or stop the recording at any time
	- o *Pause*
	- o *Resume*
	- o *Stop*

The user must have the appropriate rights to use this feature.

You cannot record a video call.

# <span id="page-23-0"></span>4 Video call

# <span id="page-23-1"></span>**4.1 Video call**

 To use this feature, both your phone and your correspondent's phone must have the feature enabled. The phones must also be able to handle video.

 During a video call, the screen comprises two areas. The main screen shows your correspondents video and the "picture in the picture" screen in the bottom right of the main screen shows your video.

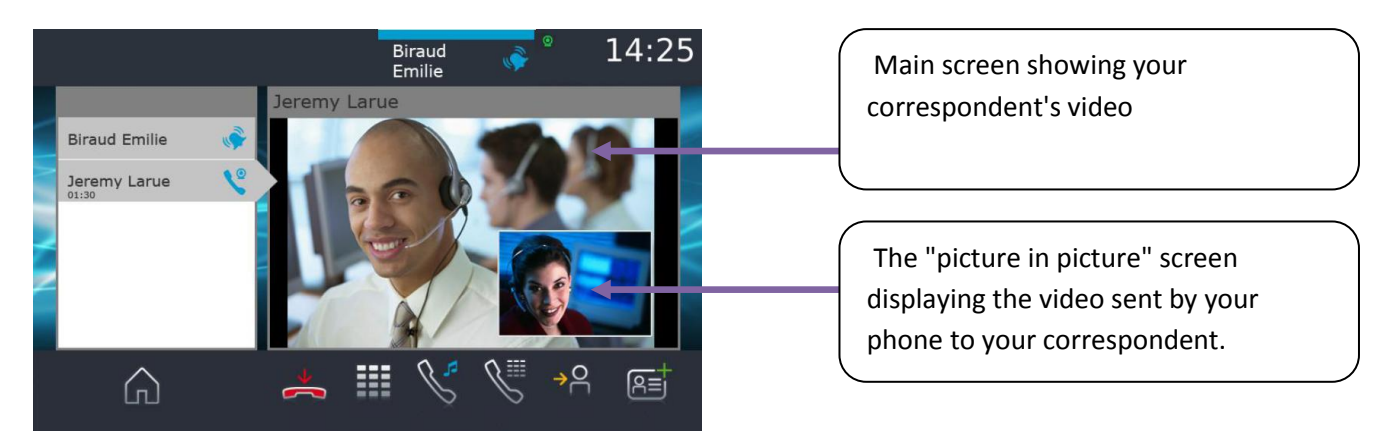

When displayed in the connectivity area, this icon means:

- Video available on your phone (white color)
- <span id="page-23-2"></span>Video active on your phone (blue color)

### **4.2 Start a video call**

A video call can be started only once you are in audio conversation with your correspondent.

### Call

*Call* 

Call your correspondent

Your correspondent answers, you are in audio communication.

Make sure that your contact's phone supports video calls.

- Press the video icon displayed on your correspondent details to start the video call. The call status in the notification area is changed once you start the video call.
- Once you start the video call, your correspondent sees the video sent by your phone. He/She is invited to press the "picture in the picture" screen to start the video call. Once you start the video call, your correspondent sees the video sent by your phone. He is invited to press the "picture in the picture" screen to start the video call.
- This icon (blue) displayed in the connectivity area notifies that broadcast is ongoing
- This icon displayed on your contacts details notifies that video can't be started. To restart video communication, you will have to start a new audio call.

# <span id="page-24-0"></span>**4.3 Mute/unmute the video call**

During a video call, either person can freeze video transmission. Audio transmission is not frozen.

- Press anywhere on the "picture in the picture" on the screen to mute your video. Your caller will no longer see your video.
	- This icon appears in the "picture in picture" instead of your video.
- Press anywhere on the "picture in the picture" on the screen to unfreeze the video. Your caller can now see your video.

# **4.4 Display video in fullscreen mode**

- <span id="page-24-1"></span>Press anywhere on the main video screen to display the video in fullscreen mode.
- Press anywhere on the main video screen to display the video in normal mode.

### <span id="page-24-2"></span>**4.5 Receiving a second call**

You can only have one video communication at a time. This means that you cannot handle a second video call.

### ► **Answering a second call during a conversation**

 If you answer the incoming call, the ongoing video and audio call are put on hold. Retrieve the video call on hold the same way as an audio call.

Due to the "one video at a time" limitation:

- When you are on a video call, the video is stopped when you transfer the call
- When you start recording the call, the video is stopped (only audio communication is recorded)
- Video conferencing cannot be handled.
- ► **Ignoring a second call:**
- When you ignore a second call the video communication is normally continued.

# <span id="page-25-0"></span>5 Contacts management

# <span id="page-25-1"></span>**5.1 Define a contact**

- $B =$ Select the application  *Contacts*
- *Add new contact*
- Fill in the contact file.  *You must provide at least a last name.*
- *Back*
- Your contact is added to the directory

For external numbers, we recommend you use canonical address formats comprising "+", followed by the country code (e.g. "33") then the number without the first digit. For example, for 0390670000, enter the number +3390670000. To get the "+" sign, long press on the "0" key.

**You can associate a picture to the contact.** 

- Copy the picture from an usb storage device on the phone local memory.
- You can remove the usb storage device
- Enter the following path in the picture field: /data/FileManager/ followed by the name of the picture and its extension.
- This picture will then appear on your phone each time you will be in conversation with your contact.

An external server (LDAP) may be available in your company for the contacts management. When pictures are associated to these contacts, those pictures will only be displayed when doing a dial by name

# <span id="page-25-2"></span>**5.2 Add a contact from the call log**

- Select the application  *History*
- Select the correspondent
- *Add*
- Fill in the contact file
- *Back*

# **5.3 Add a contact to the contacts list from the search by name results**

- <span id="page-26-0"></span> *Search*
- Enter the first letters of your contact name
- Ok

The names of contacts matching your search criteria are automatically displayed on the screen

- $B = \mathcal{F}$  Select the contact file
- *Copy*

>>>>>>>>> Add a contact to the contacts list from the search by name results

# **5.4 Make a call using the personal phone book (Contacts)**

- <span id="page-26-1"></span> $B =$ Select the application  *Contacts*
- Select the contact to call Information regarding your contact is displayed on the screen
- Press the call icon to call your contact

If there are several numbers for the same contact, select the desired number

### **5.5 Modify a contact**

- <span id="page-26-2"></span>►
- $\sqrt{AB}$  Select the application  *Contacts*
- Select the contact to modify
- *Edit*
- Change the contact file
- *Back*

You can modify a contact while you are on a call

# <span id="page-26-3"></span>**5.6 Delete a contact**

- $\sqrt{R=}$  Select the application  *Contacts*
- Select the contact to delete
- *Delete*
- *Yes*

# <span id="page-27-0"></span>**5.7 Define a contact as a favorite (Favorites)**

 Most frequently called contacts can be defined as a favorite. Favorite contacts are displayed in the application Favorites.

- $\mathbb{R}$  Select the application  *Contacts*
- Select the contact to add to favorites
- *Favorites* 
	- The contact has been added to Favorites
	- ) The associated key light is on

The green light indicates that the contact has been assigned to Favorites

- ► **To remove a contact from Favorites**
- Use one of the following:
	- $\circ$   $\stackrel{\text{[A=]}}{\longrightarrow}$  Select the application  *Contacts*
	- $\circ$   $\overline{M}$  Select the application  *Favorites*
- Select the contact you wish to remove from your favorites
- *Favorites*

**I)** The contact is removed from your favorites >>>>>> The associated key light is off

# <span id="page-27-1"></span>**5.8 Programing a direct shortcut for a contact.**

In standard mode, you can program a direct call shortcut on your homepage.

- ► **Access programming and configuration of shortcut keys on the homepage**
- Select the application  *Settings*
- **Application > Homepage**

 Features keys are displayed on the bottom of the homepage. These keys are meant to manage shortcut key programming, key modification, deletion, moving and reseting of the homepage display.

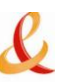

- ► **Add a shortcut key**
- $\begin{array}{c} + \\ \hline \hline \end{array}$  *Add*
- Select the contact to associate with the shortcut via your list of contacts.

Once you have found the contact, the caller or entered the number:

*Add shortcut* 

The key you just added appears greyed-out

 $\cdot$   $\mathbb{S}$  *Back* 

 To end the programming The key you just added is displayed on the homepage

If keys are programmed via the list of contacts:

- A short press will start the call
- A long press will open the contact file

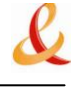

# <span id="page-29-0"></span>6 Keep in touch

# <span id="page-29-1"></span>**6.1 Define a forward**

Your phone allows you to define different types of forwards.

 *Immediate forward* 

All your calls are immediately forwarded to another set or voicemail

- *Forward if busy*  All your calls are forwarded to another set or voicemail when you are already on the line
- Use one of the following:
	- o Press the User services key
	- o Press your information area in the top left corner of the screen
- *Routing profile*

 $+$   $_{Add}$ 

- Select the forward type to program
	- o *Immediate forward*
	- o *Forward if busy*
	- o *If no reply*
	- o *If busy/no reply*
- *Next*
- ► **Forward your calls to another set**
- $\rightarrow$   $_{other}$
- Enter the forward destination number
- Validate

 The forward is added to the list of predefined forwards You can activate it immediately or later

- ► **Forward your calls to voicemail**
- *Voicemail*
- *Save*

Save the forward

- The forward is added to the list of predefined forwards
- **Y** You can activate it immediately or later

# <span id="page-30-0"></span>**6.2 Activate a predefined forward**

Your phone allows you to activate predefined forwards or forwards that you created previously.

- Use one of the following:
	- $\circ$   $\circ$  Press the User services key
	- o Press your information area in the top left corner of the screen
- *Routing profile*

) The predefined forwards list is displayed on the screen

- Select the desired forward
- **Forward is activated (The key is blue)**  The activated feature is indicated in your personal information area in the top left corner of the screen
- **Back to homepage**

The forward key is not lit when no forward is activated.

### <span id="page-30-1"></span>**6.3 Immediate forward to voice mailbox**

You have to define the forward before using it

- $\circ$  Press the User services key
- *Voicemail*
- **Forward is activated (The key is blue)**  The activated feature is indicated in your personal information area in the top left corner of the screen

The forward key is not lit when no forward is activated.

When you create a forward, it will be added to the list of available forwards so that you can reuse it.

### <span id="page-30-2"></span>**6.4 Your visual voice mail**

Visual voicemail displays and manages voicemail messages left by your correspondents.

- Use one of the following:
	- You are notified of a new voicemail message (notification zone) Press the voicemail messages notification button in the top middle area of the screen
	- Select the application  *History*

# *Voicemail*

Select the contact who has left a voice message

On the homepage, press the voice mail key

 The history application shows two tabs, listing new phone events such as missed calls, and older phone events.

 $\stackrel{\vee}{\longrightarrow}$  New All new messages The number of new message is displayed on the tab

- *Messages*  Old messages
- Select the appropriate tab.
- Select a message Information regarding your contact is displayed on the screen
- *Play VM*  Listen to message
- *Pause VM*  Pause while listening to message
- *Stop VM*  Stop listening

When you have played the message you can:

 *Callback*  Call back sender of message

- *Delete*  Delete the current message
- *Delete all*  Delete all messages

 *Call VM*  Consulting your voice mailbox  *Password*  Enter your password Follow the voice guide instructions

# <span id="page-31-0"></span>**6.5 Cancel the forward**

Forward is active (forward key lit).

- Use one of the following:
	- $\circ$  Press the User services key
	- o Press your information area in the top left corner of the screen
- **•** Route my calls to **y** My office phone
- **Back to homepage**

# <span id="page-32-0"></span>**6.6 Modify the forward**

You can modify the forwards that you have programmed.

- Use one of the following:
	- $\circ$   $\circ$  Press the User services key
	- o Press your information area in the top left corner of the screen
- *Route my calls to*
- *Modify*
- Select the forward to modify
- Select the forward type to program
	- o *Immediate forward*
	- o *Forward if busy*

 *Next* 

- ► **Forward your calls to another set**
- $\rightarrow$   $_{\text{Other}}$
- Enter the forward destination number
- Validate

 The forward is added to the list of predefined forwards You can activate it immediately or later

- ► **Forward your calls to voicemail**
- *Voicemail*
- *Save*

 Save the forward The forward is added to the list of predefined forwards You can activate it immediately or later

# <span id="page-32-1"></span>**6.7 Delete a forward**

You can call your contact directly without selecting them from the personal directory.

- *Delete*
- Select the forward to delete
- *Yes*

Confirm deletion

# <span id="page-33-0"></span>7 Keypad

### <span id="page-33-1"></span>**7.1 Change the keyboard type**

While editing text, you can change the keyboard type to match the language you are writing:: AZERTY, QWERTY, QWERTZ.

- The keyboard is displayed on the screen
- Select the keypad type (AZERTY, QWERTY, QWERTZ,...)
- *Ok*

<span id="page-33-2"></span>Validate your choice

### **7.2 Delete a character**

When editing a text you might have to correct it.

- Place the cursor after the text to delete by touching the screen
- $\left\| \bullet \right\|$  Press the delete key of your keyboard

When you edit a text, you can delete several characters at once

- Place the cursor before the first character to delete and, keeping your finger in contact with the screen, move to the last character to delete
- <span id="page-33-3"></span>Press the delete key of your keyboard

### **7.3 Write in uppercase**

By default, the written characters are in lowercase.

- $P$  Press this key once The next character will be written in uppercase and then you will automatically switch to lowercase
- $\bullet$   $\mathbb{P}$  Press this key twice. The associated key light is on. Uppercase mode is used for all written characters
- $\bullet$   $\mathbb{T}$  To go back to lowercase mode, press the key again **>>** The associated key light is off

This green key light is on. Upper case mode is activated.

# **7.4 Write a number**

- <span id="page-34-0"></span> $\bullet$  123 Press this key once **>>>** The associated key light is on
- Write numbers
- $-123$  To go back to alphabetic mode, press the key again The associated key light is off

This green key light is on. The numerical keyboard is activated.

# **7.5 Write special characters**

- <span id="page-34-1"></span>• Alt Press this key once ) The associated key light is on
- Select a character The special characters associated to the selected character are displayed
	- Select the desired character
	- The keyboard is back to its initial mode

# <span id="page-35-0"></span>8 Programming your telephone

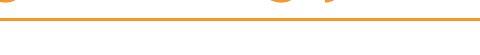

# **8.1 Define the phone language**

- <span id="page-35-1"></span>Select the application  *Settings*
- *Settings Device Phone configuration Language*
- Select the language of your choice
- *Ok*
- <span id="page-35-2"></span>**Back to homepage**

### **8.2 Favorites**

 This application contains favorite contacts that you have selected in your personal directory (Address book).

Most frequently called contacts can be defined as a favorite.

- $\sqrt{\frac{A=I}{I}}$  Select the application  *Contacts*
- Select the contact to add to favorites
- *Favorites*

 The contact has been added to Favorites The associated key light is on

The green light indicates that the contact has been assigned to Favorites

You can call your contact directly without selecting them from the personal directory.

- Use one of the following:
	- o From the homepage: *Favorites*  Select the correspondent
	- $\circ$   $\overline{M}$  Select the application  *Favorites*
- Select the correspondent
- ► **To remove a contact from Favorites**
- *Favorites*

The feature associated led goes off

# <span id="page-36-0"></span>**8.3 Lock / unlock your telephone**

 Once the phone is locked, you can only call special numbers such as emergency, security or standard (3 max configured by the administrator).

- ► **Locking your terminal**
- Use one of the following:
	- o Press the User services key
	- o Press your information area in the top left corner of the screen
- *User Information*
- *Lock*
- Confirm:

*Lock* 

**>>** Telephone locked.

If the phone is ringing, a basic popup appears prompting you to answer or ignore the call. If you are on a call, you can only end the call.

### **From the homepage**

- $\bigcirc$   $\bigcirc$   $\bigcirc$
- Confirm:

 *Lock* 

**>> Telephone locked.** 

To lock your phone from the homepage, you must set the feature:

- Select the application  *Settings*
- *Application > Lock > Lock button*
- Enable the feature
- ► **Unlock your terminal**
- $\sqrt{2}$  $\bullet$
- Enter your password to unlock the phone

### <span id="page-36-1"></span>**8.4 Automatic lock**

When your phone's backlight goes off, the phone is locked at the same time.

- ► **Activate the automatic lock**
- Select the application  *Settings*
- *Application Lock Lock on backlight off*
- Enable the feature
- ► **Set the time-out duration for the phone backlight and lock**
- Select the application  *Settings*
- Application **>** Screensaver **>** Backlight time-out
- Set the time-out duration for the phone backlight
- ► **Unlock your terminal**
- $\sqrt{8}$  $\bullet$
- Enter your password to unlock the phone

# **8.5 Adjusting the audio functions**

- <span id="page-37-0"></span>Select the application  *Settings*
- *Device Audio*
- Your handset allows you to set different ring tones depending on the type of incoming call.
	- o *On-site ringing*
	- o *Off-site ringing*
	- o *Special ringing*
	- o *Event ringing*
- Select the ring to associate with each type of call
- Validate your choice
- *Ok*

### **8.6 Activate/deactivate silent mode**

- <span id="page-37-1"></span>Select the application  *Settings*
- *Device > Audio > Silent ringing*
- Enable or disable the feature

### **8.7 Ring tones**

- <span id="page-37-2"></span> $\mathbb{Z}$  Select the application  *Settings*
- *Device > Audio > Beeps before ringing* 
	- o *One beep:* One beep before ringing
	- o *Two beep:* Two beeps before ringing
	- o *Three beep:* Three beeps before ringing
	- o *No beep:* Ring without beep
- Validate your choice  *Ok*

### **8.8 Progressive ringing**

- <span id="page-37-3"></span>Select the application  *Settings*
- **Settings > Device > Audio > Ascending ringing**
- Enable or disable the feature

# **8.9 Adjusting the ringer volume**

- <span id="page-38-0"></span>Select the application  *Settings*
- *Device Audio Alinging volume*
- Adjusting the ringer volume (0 to 9)

### **8.10 Adjust ringer volume while a call arrives**

- <span id="page-38-1"></span>The telephone rings when a call is received
- Decrease volume
- $\bullet$   $\blacksquare$  Increase volume

### **8.11 Adjust the loudspeaker and the handset volume**

- <span id="page-38-2"></span>During a call, to adjust the volume level of the loudspeaker or receiver:
- Decrease volume
- <span id="page-38-3"></span>**Increase volume**

### **8.12 Activate/deactivate tactile feedback**

When you press one of your phone keys, a vibration confirms that the action has been taken into account by the system.

To activate or deactivate key vibration:

- Select the application  *Settings*
- *Device Y Phone configuration Y Haptic feedback*
- Enable or disable the feature

### <span id="page-38-4"></span>**8.13 Activating headset mode**

 The side of the telephone features a 3.5 mm jack connector for headphone / external microphone. Contact your retailer for information on the various headphone models available.

 By default, the audio jack of your telephone can be used to connect a headset, hands-free kit or loudspeaker.

- Select the application  *Settings*
- *Device Audio Accessory type Audio Audio Accessory type Audio Audio*

After selecting the accessory type, you must specify the jack accessory:

- *Jack accessory* 
	- o *Headset*
	- o *Handsfree*
	- o *Loudspeaker*
- *Ok*

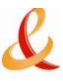

### <span id="page-39-0"></span>**8.14 Install a Bluetooth®" device (pairing)**

You can use Bluetooth® devices such as handsets or headsets with your phone.

 To use your Bluetooth® device, it must be paired to the set. To manage the pairing, the Bluetooth® device must be in detectable mode. Refer to your Bluetooth® device documentation to find out how to activate detectable mode.

- Select the application  *Settings*
- **•** Device **Bluetooth®**
- $+$   $_{\Delta dd}$
- *Scan* 
	- **EXEC** The set scans for available Bluetooth<sup>®</sup> devices
- Select the Bluetooth® device to be paired
- Add the device to the device list
- Enter the device PIN code
- *Ok*

Bluetooth® device connected

After pairing the Bluetooth® accessory, you must define the accessory type in the audio settings.

- Select the application  *Settings*
- *Device Audio Accessory type ABT AOK*

Select the type of accessory that you have just added:

- *Bluetooth® accessory* 
	- o *Headset*
	- o *Handsfree*
	- o *Loudspeaker*
- *Ok*

All devices other than the My IC Phone Bluetooth® Wireless Handset will be treated as headset device.

# **8.15 Install the My IC Phone Bluetooth® Wireless handset**

- <span id="page-39-1"></span>Select the application  *Settings*
- Device > Bluetooth®
- $+$   $_{Add}$
- *Scan*

**Example 25 The set scans for available Bluetooth® devices...** 

Your Bluetooth® device needs to be prepared for pairing. Take the handset off the hook and switch it off, then press and hold both handset buttons at the same time. You will hear a 3-note tone and the LED will flash green and orange.

- Searching for Bluetooth® equipment. Wait for the detected equipment type and address to be displayed
- Select the relevant equipment
- $+$   $\overline{4}$
- Enter the device PIN code (The default PIN code is 0000)
- *Ok*

 The 3-note tone indicates that the handset has been installed correctly (the LED flashes green or orange depending on the battery charge level)

After pairing the Bluetooth® accessory, you must define the accessory type in the audio settings

- Select the application  *Settings*
- *Device Audio Accessory type ABT AOK*
- *Bluetooth® accessory Headset Ok*

### **Error messages**

• The handset displays an error message indicating that the pairing is unsuccessful  $\mathcal{V}$  Check the status of your Bluetooth® handset or the PIN code.

# **8.16 Uninstall a Bluetooth® device (unpairing)**

- <span id="page-40-0"></span>Select the application  *Settings*
- **•** Device **Bluetooth®**
- Select the Bluetooth® device to unpair
- $\times$  Delete

The Bluetooth® device is uninstalled (unpaired)

# <span id="page-41-0"></span>**8.17 Hearing aid kit**

 If you are using your phone with a hearing device, you must install and activate the hearing aid device (HAC) to avoid hearing discomfort.

- $\heartsuit$  Select the application  *Settings*
- **•** Device **>** Audio **>** Hearing aid
- Enable the feature: *YES*  **D** The hearing aid kit is activated

# **8.18 Set an alarm**

- <span id="page-41-1"></span>*Alarm*
- *Hour*  Enter the alarm time
- *Alarm sound*
- Select the melody of your choice
- *Volume*  Adjust the alarm volume
- *Alarm status*

Enable the feature

The associated LED is on: the feature is enabled The icon is displayed (connectivity information zone)

When the alarm bell rings, you can choose to repeat the alarm or turn it off.

# <span id="page-41-2"></span>**8.19 File Manager**

This application allows you to manage audio files and images.

- Select the application  *My files*
- Select the file type you want:
	- o *Audio*
	- o *Picture*
- Select where to read the files from: files stored on the phone or on the connected USB device, or both.

 *Back* 

All available files of the selected type are displayed.

The display time may take longer if the USB storage device contains too many files.

 When using an external USB storage device, the files must be stored in a directory that has the same name as the directory name defined in Settings/Application/My files. By default, the defined name of the directory is "My IC Phone". If you want to change it, make sure you change it in the phone settings as well as on the USB storage device.

 The directory containing audio and/or picture files on the USB external storage device must not contain more than 200 files (the files can be of any type).

# **8.20 Delete a file**

- <span id="page-42-0"></span> $\square^{\text{II}}$  Select the application  *My files*
- Select the file type you want:
	- o *Audio*
	- o *Picture*
- $III$  Enter delete mode  *Delete*
- Select the file to delete
- Confirm deletion
- $III$  Exit delete mode

You cannot delete a file stored on an external device.

### **8.21 Rename a file**

- <span id="page-42-1"></span> $\Box$  Select the application  *My files*
- Select the file type you want:
	- o *Audio*
	- o *Picture*
- Select the file to rename
- *Rename*
- Enter the new file name
- *Ok*
- Apply

Cancel the operation

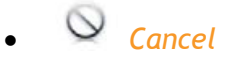

You cannot rename a file stored on an external device.

### <span id="page-42-2"></span>**8.22 Copy a file from the external storage device to the phone internal memory**

- $\Box^{\parallel}$  Select the application  *My files*
- Select the file type you want:
	- o *Audio*
	- o *Picture*
- *Filters*

**>>** Select the storage device

- Select the file to copy
- *Copy*

# **8.23 Listen to an audio file**

- <span id="page-43-0"></span> $\square^{\text{II}}$  Select the application  *My files*
- *Audio*
- *Filters*

 Display the files for the selected storage device (The phone internal memory or external storage device)

 Select the audio file **Example 25 The audio file plays automatically** 

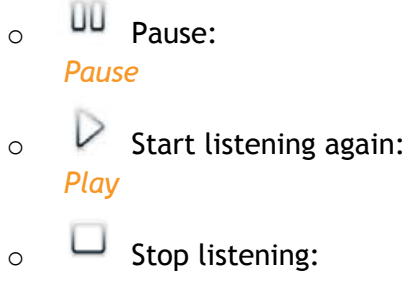

 *Stop* 

Supported audio formats are mp3 and aac.

When released from the manufacturing plant, the audio files hosted on My IC Phone are Alcatel-Lucent property and can be used as is. When a installer or End-User downloads MP3 files via a USB link, they are responsible for the Intellectual Property Right requirements related to such downloads.

# **8.24 Play all audio files**

- <span id="page-43-1"></span> $\Box^{\parallel}$  Select the application  *My files*
- *Audio*
- *Filters*

Display the files for the selected storage device (The phone internal memory or external storage device)

 *Play all* 

Listening of all audio files has started

- $\Box$  Stop listening:  *Stop all*
- $\triangleright$  Start listening again:  *Play* 
	- $\triangleright$  Switch to next track:

 *Next* 

 $\rightarrow$  Listen to tracks in random order:  *Random* 

Supported audio formats are mp3 and aac. When released from the manufacturing plant, the audio files hosted on My IC Phone are AlcatelLucent property and can be used as is. When a installer or End-User downloads MP3 files via a USB link, they are responsible for the Intellectual Property Right requirements related to such downloads.

### <span id="page-44-0"></span>**8.25 Phone wallpaper**

 You can change the wallpaper on your phone. The image must be stored in the set or on a USB storage device.

If the image is on the USB storage device, you must connect it to the phone:

- Insert your USB device at the back of the phone
- The icon is displayed (connectivity information zone)

Change the wallpaper:

- Select the application  *My files*
- *Picture*  The list of images on the USB device is also displayed
- *Filters*

Display the files for the selected storage device

- Select the image
- *Wallpaper*

) The selected image is set as wallpaper

Supported image formats are: bmp, jpeg, png. For optimal display, the image dimensions must be 800 x 480.

### <span id="page-44-1"></span>**8.26 Phone screensaver**

 You can change your phone screensaver to a default or a personal screensaver. The default screensaver uses predefined images. The personal screensaver uses images you have stored in your phone memory and set up in a screensaver pool.

- Select the application  *Settings*
- *Application > Screensaver*
- *Screensaver: Yes* / *No*
- Enable or disable the feature
- *Screensaver type*

Select the screensaver type

- o Default screensaver
- o Personal screensaver

You can set the screensaver timeout, the backlight timeout, the brightness when the backlight is on or off and the refresh images interval

► **Add an image for your personal screensaver** 

The images have to be stored in the phone memory Supported image formats are: bmp, jpeg, png. For optimal display, the image dimensions must be 800 x 480.

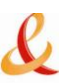

- $\Box^{\mu}$  Select the application  *My files*
- *Picture*
- Select the image
- *Screensaver*

The image is added to your personal screensaver pool

### ► **Remove an image from your personal screensaver pool**

- $\Box$  Select the application  *My files*
- *Picture*
- Select the image
- *Remove from SsPool*

<span id="page-45-0"></span>The image is removed from your personal screensaver pool

### **8.27 Customize the user picture**

 You can change the picture displayed in your personal information area in the top left corner of the screen. The image must be stored in the set or on a USB storage device.

If the image is on the USB storage device, you must connect it to the phone:

- Insert your USB device at the back of the phone
- The icon is displayed (connectivity information zone)

Change the avatar:

- Select the application  *My files*
- *Picture*

) The list of available pictures is displayed

- *Filters* 
	- Display the files for the selected storage device
- Select the image
- *My picture* 
	- ) The picture is updated

Supported image formats are: bmp, jpeg, png. The recommended size for the avatar is 100x100 pixels

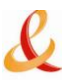

### <span id="page-46-0"></span>**8.28 Programming shortcut keys on the homepage**

 You can add shortcut keys to your homepage. These keys are dedicated to call/open a contact card or is dedicated to call a specific number.

- ► **Access programming and configuration of shortcut keys on the homepage**
- Select the application  *Settings*
- *Homepage*

 Features keys are displayed on the bottom of the homepage. These keys are meant to manage shortcut key programming, key modification, deletion, moving and reseting of the homepage display.

- ► **Add a shortcut key**
- *Add*
- You can select a contact to associate to the key via your list of contacts, the search by name feature or via the keypad

Once you have found the contact, the caller or entered the number:

- *Add shortcut*  The key you just added appears greyed-out
- *Back*  To end the programming

The key you just added is displayed on the homepage

If keys are programmed via the list of contacts:

- A short press will start the call
- A long press will open the contact file

### ► **Modifying shortcut keys**

You can modify shortcut keys by changing the name or the number.

- Modify
- Select the shortcut key to modify
- Select the way to modify the number

Once you have completed the modification:

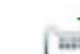

- Confirm the new modification
- Enter a new shortcut name
- *Ok*

To confirm

### ► **Moving a shortcut key on the homepage**

You can place the shortcut key wherever you want on the homepage.

- *Move*
- $\bigtriangledown$  Press the moving icon associated to the key you want to move
- $\bullet \quad \checkmark$  When this icon is displayed you can move the programmed key by pressing on the area you wish to move the key

Default feature keys can also be moved to other places in the same way shortcut keys are moved. If you move a shortcut key to an area that is already occupied, the keys will be swapped.

- ► **Deleting shortcut keys**
- *Delete*
- Select the shortcut key to delete
- *Ok*

 Confirm the deletion **>>** The key is deleted

### ► **Reseting homepage display**

 When you move shortcut keys and default feature keys on the homepage, you can reset the display and go back to the default display.

 *Reset* 

• Ok Confirm the reset

# **8.29 Change the theme (skin) of your phone**

- <span id="page-47-0"></span>Select the application  *Settings*
- **•** Device **>** Phone configuration
- Select the current theme in the configuration page **EXECUTE:** The available theme list is displayed on the screen
- Select the desired new theme from the list
- *Ok*

Confirm the selection

Changing the theme may take a few seconds

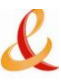

# <span id="page-48-0"></span>9 Manager/Assistant

# <span id="page-48-1"></span>**9.1 Manager/Assistant**

 The Manager/Assistant application offers specific additional features when the manager set (8082 My IC Phone) is configured for use with an assistant phone (D4068IP, D4038IP, D4039, D4028IP or D4029). On the manager set, a dedicated application window shows the name of the assistant, the direct call feature access button, and the filtering mode access button. The Manager/Assistant application window can only be displayed when homepage is in advanced mode.

### **Manager station,**

 *Call* 

 Call your assistant If you are already on a call, the first caller is placed on hold

**A**n Mode

<span id="page-48-2"></span>Enable Manager/Assistant filtering and call monitoring

### **9.2 Select and activate the filtering mode between the manager and assistant phones**

 The filtering mode allows the manager to decide how to route and monitor incoming calls to his phone.

- $\mathcal{U}$  *Mode*
- Select the filtering mode to activate
- **The Filtering is activated on the Manager and the associated Assistant phones**

There are three filtering modes:.

- *n*<sup> $\uparrow$ </sup> Manager doesn't receive the calls and Assistant receives them
- *Manager receives the calls & Assistant monitors them*
- $\overline{P}$   $\overline{P}$   $\overline{O}$  *Off*

# **MARK** Manager doesn't receive the calls and Assistant receives them

 When someone calls the manager set, the call is forwarded to the assistant set. In this filtering mode, the manager is not notified of incoming calls routed to the assistant. The manager cannot pick up the incoming call. These calls are identified with a special arrow in the history preview. The manager can view the status of all calls - answered or unanswered - in the history preview pane while this filtering mode is activated.

### ► **Manager receives the calls & Assistant monitors them**

 In this filtering mode, the assistant is notified of the incoming call on the manager set. If necessary, the assistant can pick up the incoming call before the manager answers the call. If the call is picked up by the assistant, the call is identified by a special arrow in the history preview on the manager set.

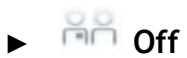

 The Manager/Assistant feature is deactivated. There is no routing and monitoring between the two phones.

### <span id="page-49-0"></span>**9.3 Talk to the assistant while on a call**

When the manager is on a call, he can dial the assistant for a consultation call.

- The manager is in a call
- េខ *Assistant*

<span id="page-49-1"></span>To call the assistant

### **9.4 Transfer a call to the assistant phone**

During a call, the manager can directly transfer the call to the assistant.

- The manager is in a call
- *Assistant*

To call the assistant

 *Transfer* 

**>>** The call is transferred to the assistant.

# <span id="page-50-0"></span>10 My IC Phone Synchronizer

### <span id="page-50-1"></span>**10.1 Introduction**

 This application is for synchronizing your address book between your phone and the Outlook application. It supports synchronization of the Outlook data placed locally, for example in a local Outlook archive file.

 The default maximum number of contacts you can synchronize between your phone and your PC is 500. However, your administrator can increase this to up to 1,000. Please ask your administrator for the maximum number of contacts.

### <span id="page-50-2"></span>**10.2 Prerequisites**

### **The supported operating systems are:**

- Microsoft Windows XP Service Pack 2 and higher (32 bits)
- Microsoft Windows VISTA (32 bits and 64 bits)
- Microsoft Windows 7 (32 bits and 64 bits)

#### **The Outlook supported versions are:**

Microsoft Outlook 2000, Microsoft Outlook 2002, Microsoft Outlook 2003, Microsoft Outlook 2007, Microsoft Outlook 2010 (32 bits and 64 bits)

### **The minimal system requirements are:**

- Processor: P4 Class or higher
- RAM memory: at least 256 Mo
- Minimum available disk space: 100 Mo
- Screen: 800x600 True Color
- <span id="page-50-3"></span>Network card is required

### **10.3 Installing the application on your PC**

The application comes as an executable installation file (.exe).

- 1. Run the application executable file
- 2. Select the language: this defines the installation and the application language

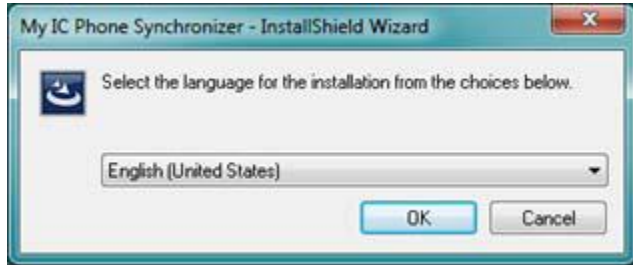

3. Read and agree the license Agreement

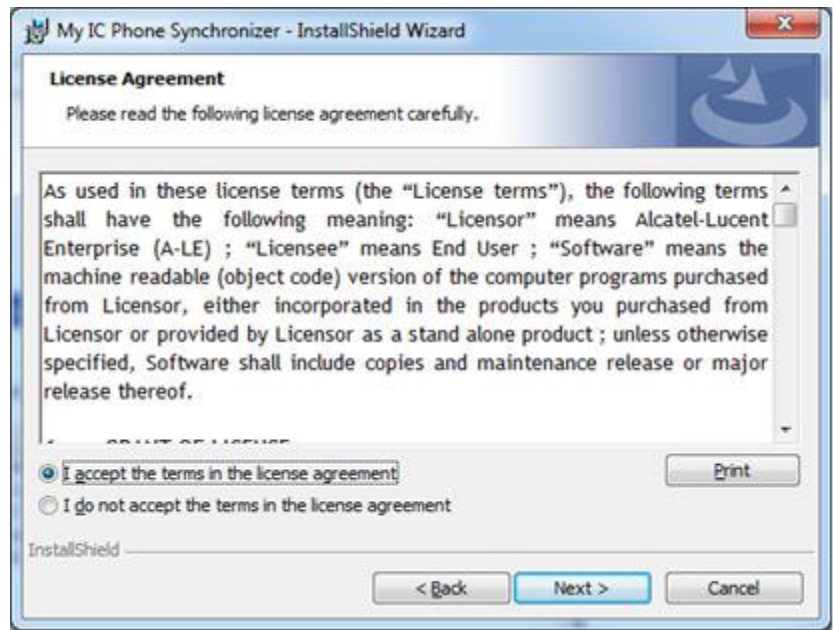

- 4. Select the application destination folder on your PC (make sure you have the necessary administration rights to install the application in the selected folder)
- <span id="page-51-0"></span>5. Follow the installation steps.

### **10.4 Uninstalling the application**

There are two different ways for uninstalling the application:

- Access the feature "Add/remove programs" (Windows XP) or "Programs and features" (Windows Vista or Windows 7).
- Run the installation executable file and select the "Remove" option.

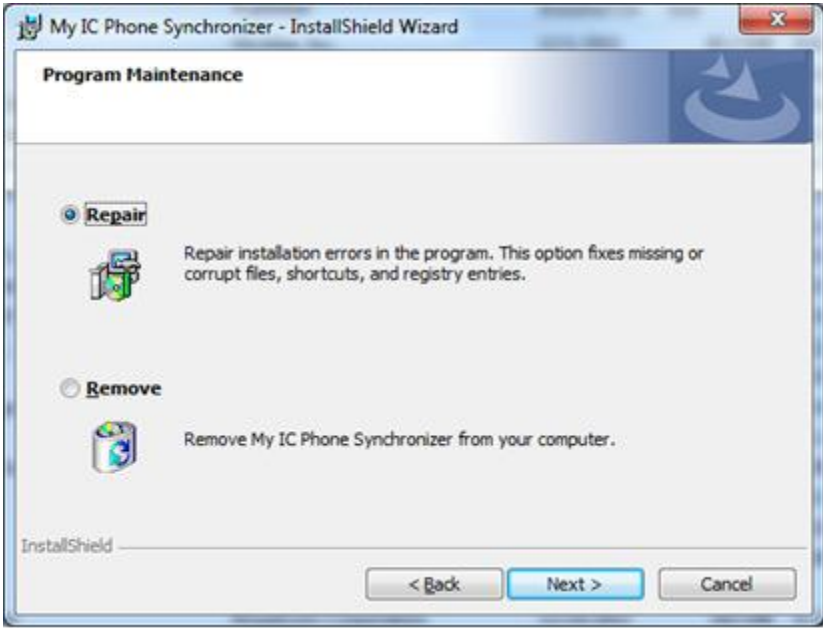

# <span id="page-52-0"></span>**10.5 Repairing the application**

If the application becomes corrupted, you can repair it.

- 1. Run the application installation executable file.
- 2. Select the "Repair" option.
- 3. Follow information displayed on the screen

### **10.6 Configuration**

#### <span id="page-52-1"></span>► **Configuring the application on the PC.**

The application is ready to work but it is recommended to check the application default configuration.

1. Open the application configuration: in the task bar of your PC, select the "Settings" menu of the synchronization menu.

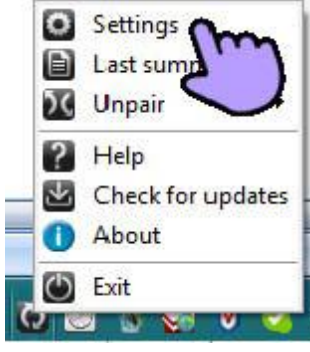

2. You can define:

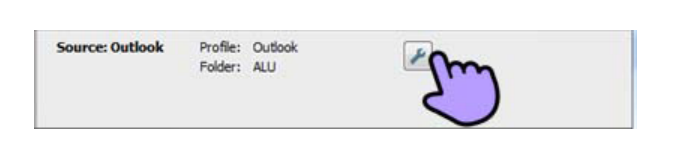

• The profile and the Outlook folder to use for synchronizing contacts.

The default profile and Outlook folder will be used for synchronizing unless you specify a folder and profile.

You can change the profile and folder used. You can define a profile for synchronizing the contacts. You are advised to create an Outlook subfolder dedicated to your phone contacts and to work from this folder. This will help protect your general Outlook contacts on your PC.

• The conflict policy (determines how the **Conflict policy** O Use the last-modified item Keep item on the phone and overwrite on PC Keep item on the PC and overwrite on the phone Add items to both PC and the phone Do not synchronize items

application should behave when different changes have been made on the phone and the PC) o The most recent modification replaces the oldest,

In some circumstances, if you are synchronizing with a profile connected to an Exchange server you may face a situation when a conflict is resolved incorrectly with the "last modified" Ý policy. Make sure that any profile modifications made have been submitted to the Exchange server before synchronizing

o The phone datas always replace the ones

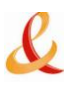

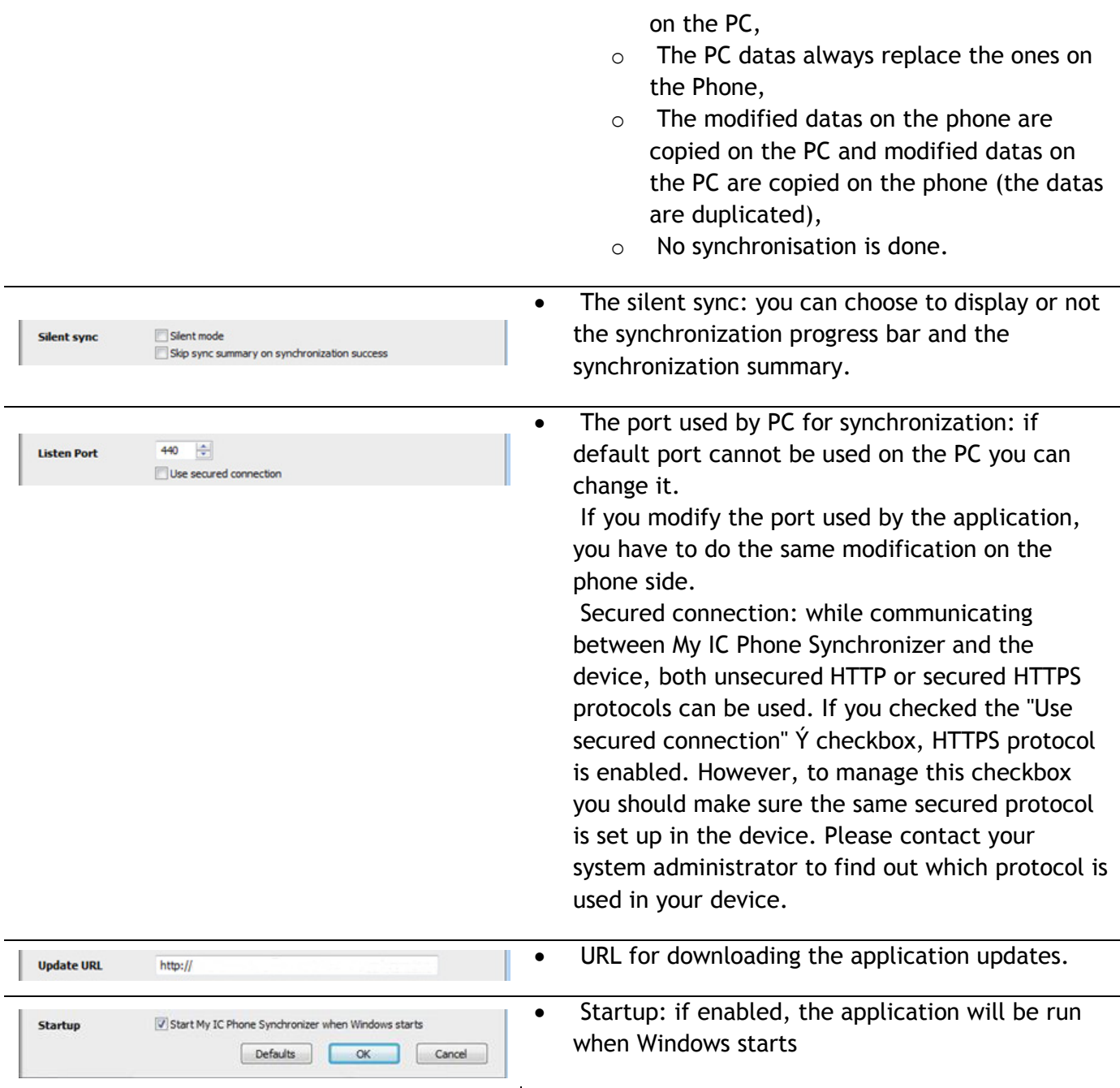

 Besides Settings item, there are a few item that allow you to display the last synchronization summary, to create or delete a pairing between your phone and your PC, to open the application online help, to display information on the application version or to exit the application.

### ► **Configuring the phone**

- *Settings*
- *Application Synchronization*
- *PC address*

 Enter the IP address or the complete network name on which the synchronization application is installed.

 *PC port* 

 This data defines the port used on the PC for synchronization. The port must be the same as the one filled in the PC application.

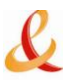

#### *Warning when exceed*

 Choose if you wish to be informed when a maximum number of items for synchronization is reached (the default setting is 500 items but this may have been changed by the administrator ask your administrator for the maximum number of contacts).

 If you see this warning during synchronization you may lose some of your items because they have not been synchronized.

 *Sync. button* 

Choose to display the synchronization button in the applications bar of your My IC Phone.

Back to homepage

If you try to start the synchronization before configuring it, you will access the Synchronization settings

### <span id="page-54-0"></span>**10.7 Synchronize your phone and your PC**

 Before starting synchronization please make sure both the phone and PC software are properly configured.

- ► **Start synchronization**
- Use one of the following:
	- o *Synchronization* (If enabled in the synchronization settings)
	- o *Settings Application Synchronization*
- *Synchronization: Start*

 If not deactivated in the application configuration (Silent Sync) you can see the synchronization summary on the screen.

During the synchronization, you can at anytime:

- See synchronization progress and phases,
- Display details of synchronized items,
- Cancel the synchronisation.

The synchronization summary lists all the synchronized items.

 From the application menu on the PC (Task bar), you can see at anytime the summary from the last synchronization.

#### ► **Pairing your phone and your PC**

When you run the synchronization for the first time, you must pair your phone and your PC.

- 1. Accept the certificate required by the phone (ensure that the certificate comes from the target PC),
- 2. A pairing PIN code (PIN) is displayed on the phone screen.
- 3. The phone is detected by the PC and you are prompted to enter this PIN code and a name for the pairing. You have 30 seconds to enter the PIN code. If you don't do so you will have to start the procedure again.
- 4. The synchronization is automatically started when the pairing is established.

This pairing has to be done only for the first synchronization. From the PC application menu, you can delete this pairing.

### ► **Synchronization**

 During the synchronization, you can monitor progress and view the summary once the process is completed. Make sure this option ("Silent Sync") is configured correctly in the Synchronization settings on the PC side. You can also see which items are modified and where by clicking on the detailed view button.

 Synchronization takes about 15 seconds for 500 contacts. You can receive and make calls during synchronization but this can make the synchronization process longer.

 The synchronization function is most commonly used to synchronize your PC Outlook contacts with your phone contacts list. Once you have run the initial synchronization, if you delete a contact from the phone contacts list, the contact will be deleted from Outlook during the next synchronization (and vice versa). You are advised to create an Outlook subfolder dedicated to your phone contacts and to work from this folder. This will help protect your general Outlook contacts on your PC.

### <span id="page-55-0"></span>**10.8 Troubleshooting**

Below is a troubleshooting guide that can help you resolve any problems that might occur.

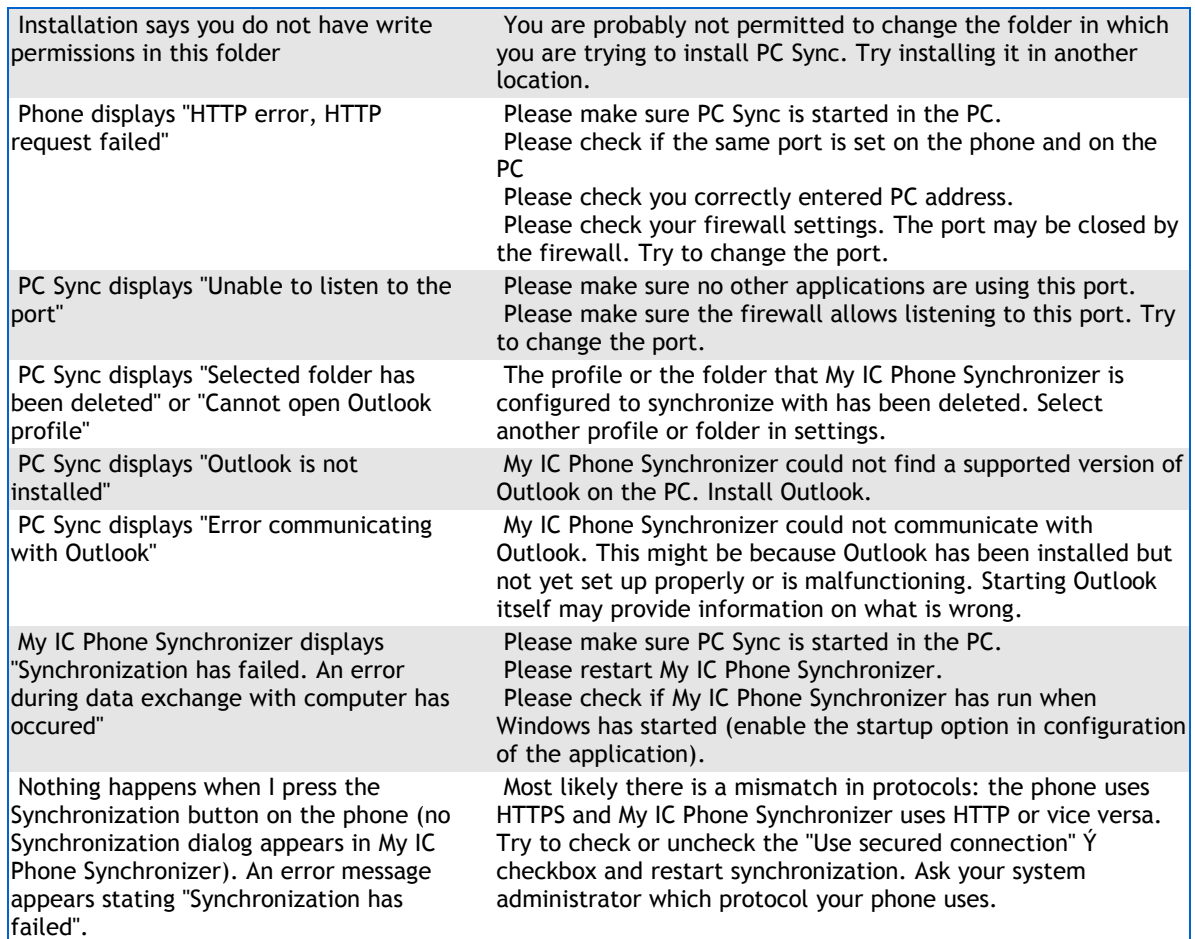

# <span id="page-56-0"></span>11 Guarantee and clauses

### ► **Safety Instructions**

Independently of the legal warranty that covers this appliance, it is guaranteed for 1 year, parts and labour, counting from the date indicated on your invoice.The invoice will be demanded if making a claim under the warranty. The warranty does not however apply in the following cases: in the event of use that does not comply with the instructions given in this user's manual, faults or damage caused by natural wear, damage resulting from a cause external to the appliance (e.g. impact, fall, exposure to dampness, etc.), noncompliant installation or modifications or repairs carried out by people who are not approved by the manufacturer or retailer.

- Changes or modifications to the equipment not expressly approved by the party responsible for compliance could void the user's authority to operate the equipment.
- Intellectual Property Rights When released from the manufacturing plant, the audio files hosted on My IC Phone are Alcatel-Lucent property and can be used as is. When a installer or End-User downloads MP3 files via a USB link, they are responsible for the Intellectual Property Right requirements related to such downloads.
- To limit the risk of interference, people with pacemakers must keep the wireless telephone away from their equipment (minimum distance of 15 cm/6 inches).
- It is recommended to follow the standard acceptance procedures before using this equipment in human safety critical areas (hospitals...).
- The handset includes magnetic elements that may attract sharp metallic objects. To prevent injury, before each use ensure sharp metallic objects are not stuck to the earpiece.
- There is a danger of explosion if the battery is replaced incorrectly use only the battery with the reference 3GV28041AB (1.2V 1500 mAh) 3GV28041AB (1.2V 1500 mAh) (Bluetooth® Handset only).
- Battery charge (Bluetooth® Handset only): Charge the battery for about 16 hours before initial use.

### ► **"EC" declaration of compliance**

We, FRANCE TELECOM 78 rue Olivier de Serres 75505 PARIS Cedex 15 declare that the productmentioned in this note, conformto the following European Directives and Directives and European Standards: Radio and Telecommunication Terminal Equipment Directive 99/5/EEC.

### **Exposure to Radio Frequency Signals.**

 This device has been designed and manufactured not to exceed the SAR (Specific Absorption Rate) radio frequency power transmission limits established by the different countries concerned. The SAR value for the Bluetooth® handset is 0.09 W/kg (the globally accepted maximum limit being 1.6 W/kg).

#### **User Instructions**

 Only use the handset in temperatures between -5 C to +45 C (23 F to 113 F). This apparatus is Hearing Aid Compatible (HAC).

### **Acoustic shock protection**

 The acoustic level of the signal generated by the handset earpiece is less than 130 dBspl for a transient signal (123 dBspl for Australia) and less than 118 dBspl (rms) for a continuous signal (120 dBA for Australia).

### **Directive 2003/10/EC specifying the risks inherent in noise at work**

 The ring contributes towards overall daily noise. Ar its maximum setting, the level is 105 dBA at 60 cm from terminal. To reduce the level, the following is recommended :

- **Reduce the setting (9 levels of 5 dB)**
- **Program a progressivr ring**

This device can be used for indoor operation in all the countries

#### **Privacy**

 Privacy of communications may not be ensured when using the Bluetooth® handset or any additionnal Bluetooth® device

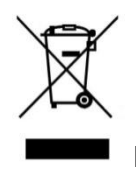

 **Disposal** 

 The equipment must be returned to a collection point for electronic equipment waste disposal. Defective batteries must be returned to a collection point for chemical waste disposal.

Copyright© 2013 All rights reserved.

8AL90835ZUBCed01-r260m 1342

**To contact your after sales department, please dial**

# **D N° Indigo 0 825 817 807**

 $0.15$  € TTC/MN **monday to saturday from 8 a.m to 8 p.m (except bank holidays)**

**France Télécom 78, rue Olivier de Serres - 75505 Paris Cedex 15 S.A. au capital de 10 595 541 532 € - 380 129 866 - RCS Paris**

**Notre site internet : http://www.orange-business.com**

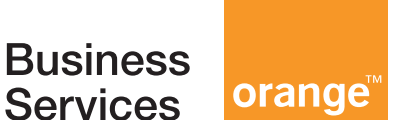